# **MANUAL**

### **StrongVision LTE lll. / 15. 1. 2024**

# **EVOLVEO**

MODEL VERSION / DATE

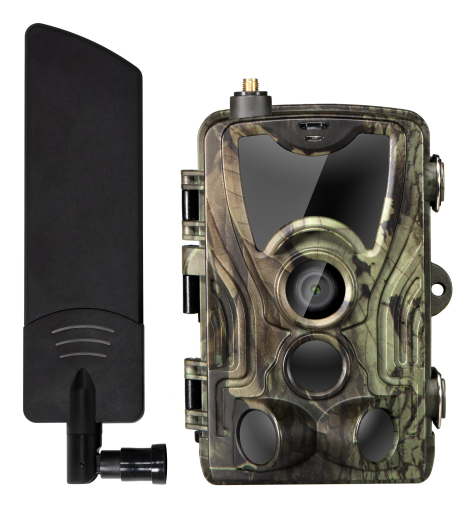

### **HR**

# **SADRŽAJ PAKIRANJA**

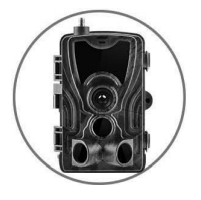

**• Lovačka kamera**

**Priručnik**

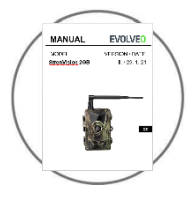

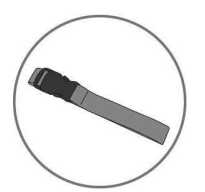

**• Traka za pričvršćivanje**

**Čitač MicroSD kartice**

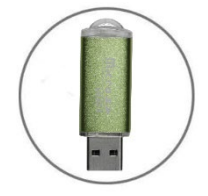

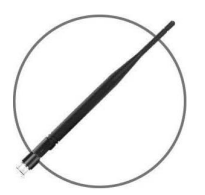

**• Antena**

# **TEHNIČKE SPECIFIKACIJE**

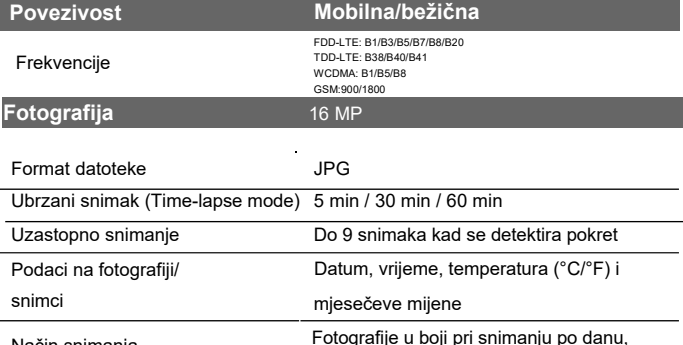

crno-bijele fotografije pri snimanju po noći

Način snimanja

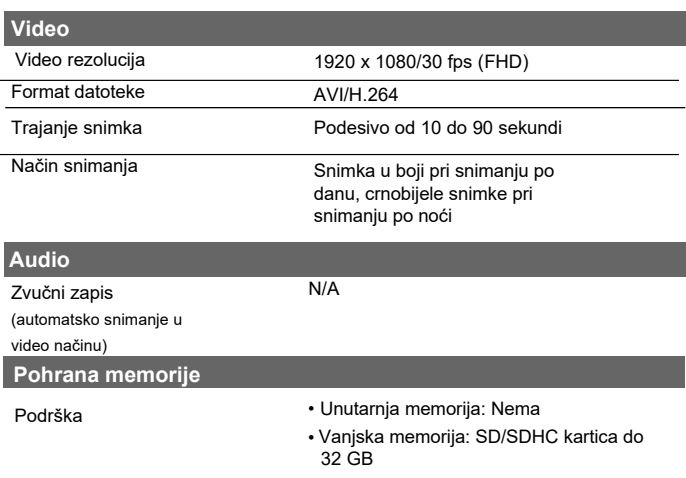

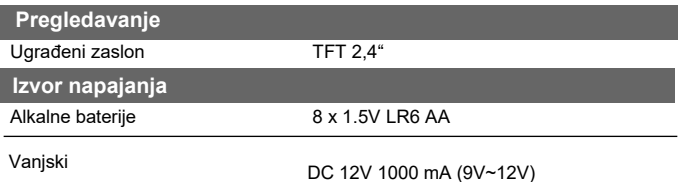

(3,5 x 1,5 mm jack konektor)

I

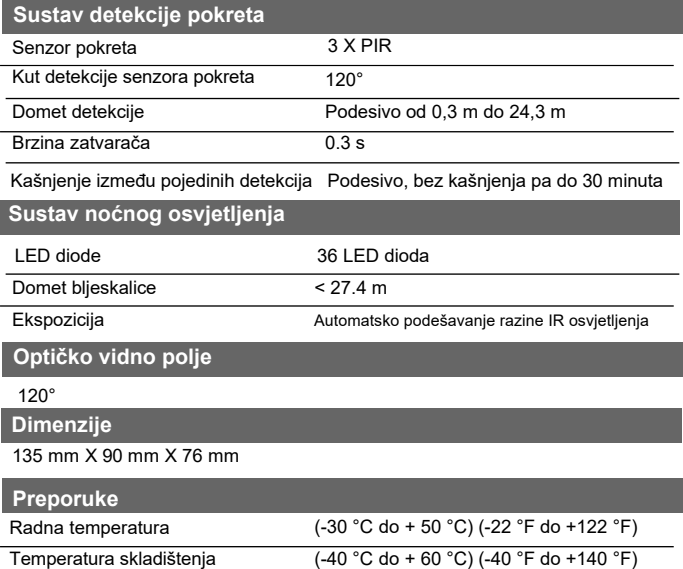

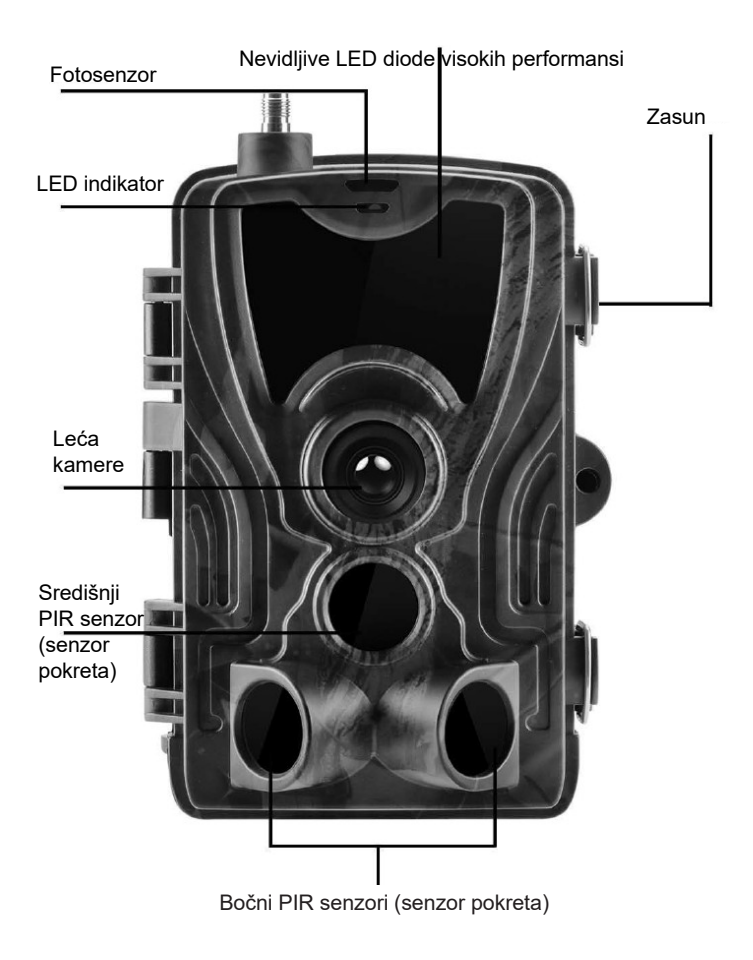

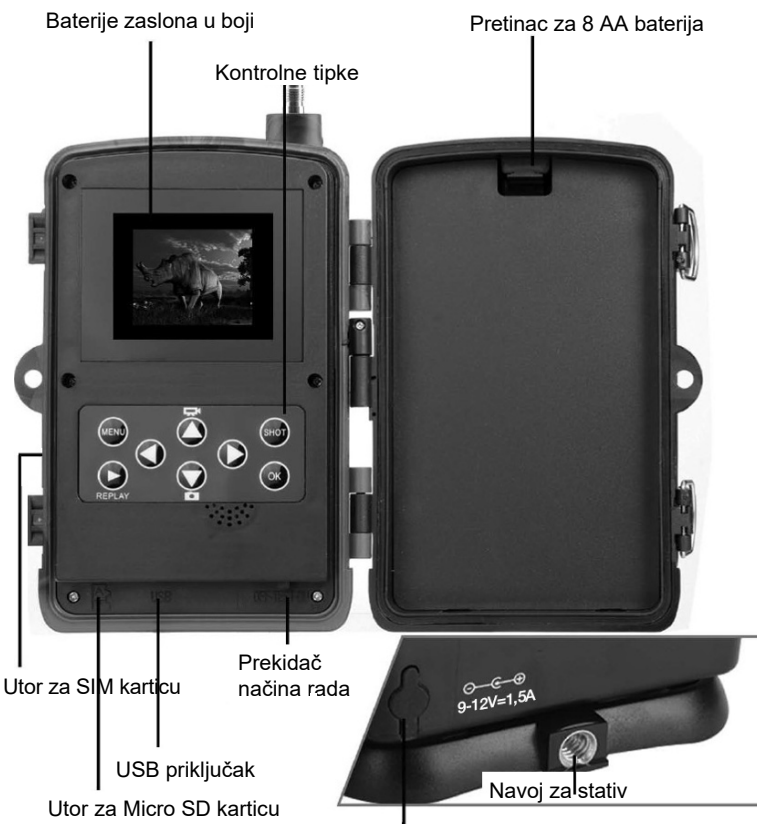

Priključak za napajanje

## **POSTAVLJANJE BATERIJA**

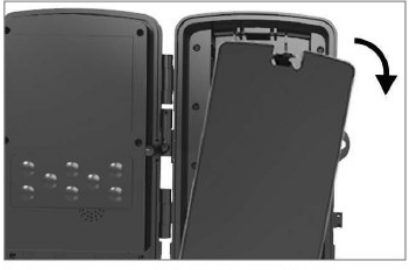

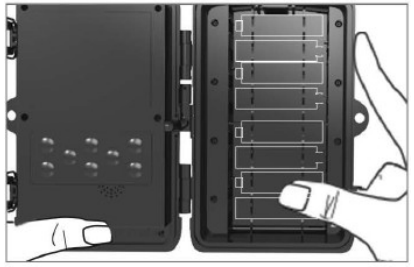

### **PRI KORIŠTENJU ALKALNIH AA BATERIJA**

- 1. Lagano povucite otvor i otvorite pretinac za baterije.
- 2. Postoje ugravirane oznake unutar pretinca za baterije. Umetnite baterije kako je označeno +/- oznakama.
- 3. Zatvorite pretinac za baterije kako biste spriječili ulazak vode ili prašine u uređaj.

NAPOMENA: Pogrešan položaj bilo koje od 8 AA baterija može uzrokovati curenje kiseline iz baterije i eksploziju, uzrokujući kvar kamere i oštećenje pretinca za baterije.

## **NAPAJANJE**

### **PRI KORIŠTENJU IZVORA NAPAJANJA 9-12 V**

- 1.Uklonite *gumeni* poklopac priključka na donjoj strani kamere. Spojite univerzalni kabel od 9-12 V na priključak na donjoj strani kamere.
- 2.Usmjerite kabel sa strane kamere. ispod šarke vrata za pričvršćivanje kabela. Ovo osigurava kabel za napajanje i sprječava<br>pritisak na mjestu pritisak na spajanja.
- 3. Ako ne koristite<br>univerzalni 9-12V univerzalni priključak na donjoj strani kamere, ponovno<br>ga pokrijte gumenim ga pokrijte gumenim poklopcem.

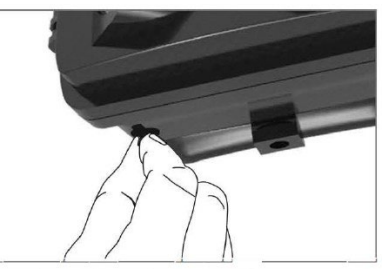

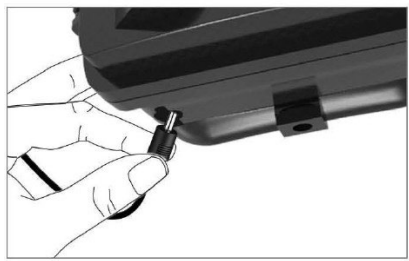

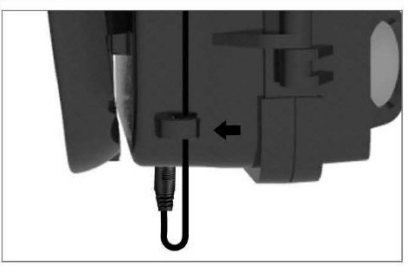

### **POSTAVLJANJE MEMORIJSKE KARTICE**

### **UMETNITE MIKRO SD KARTICU**

- 1.Umetnite Micro SD karticu (kontakti moraju biti dalje od uređaja). Kartica bi se trebala lako umetnuti uz samo mali otpor. Umetnite Micro SD karticu dok ne čujete klik. To znači da je Micro SD kartica<br>zakliučana u ispravnom zaključana u položaju i spremna za upotrebu.
- 2.Za uklanjanje Micro SD kartice, gurnite je prema unutra oslobodili.

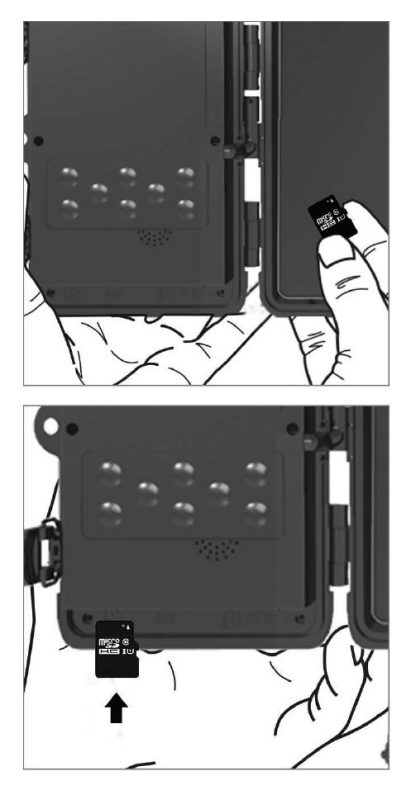

## **VODIČ ZA BRZI POČETAK Postavke jezika**

Zadani jezik uređaja je engleski. Kako biste promijenili jezik, prebacite uređaj u TEST način rada i slijedite ove korake:

- 1. Pritisnite tipku Izbornik (MENU).
- 2. Upotrijebite desnu navigacijsku tipku **za pomicanje na Postavke** (Setup). Setup Mode Language **Timelapse Interval Image Size** (MENU) א
- 3. Koristite navigacijsku tipku prema dolje za pomicanje na Jezik (Language)

i pritisnite

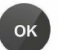

za ulazak u izbornik za odabir jezika.

4. Odaberite željeni jezik.

#### EVOLVEO konfiguracija:

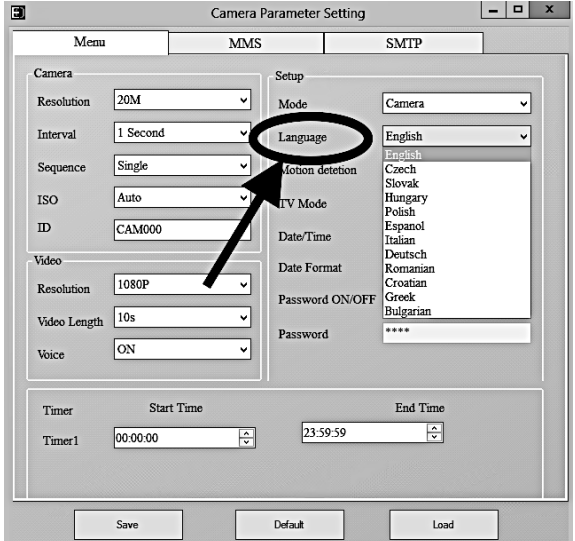

### **Ulazak u TEST način rada (postavljanje)**

Pomaknite prekidač načina rada s ISKLJUČENO (OFF) na TEST kako biste uključili kameru, na zaslonu će se pojaviti prozor za postavljanje. Morate koristiti SIM karticu za prijenos fotografija putem MMS-a ili email-a.

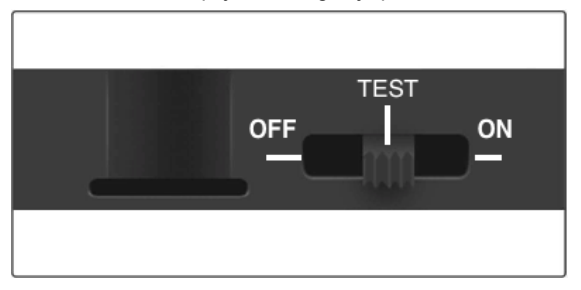

Bez SIM kartice, kamera će samo snimati slike i spremati ih na umetnutu SD karticu. Možete koristiti SIM karticu bilo kojeg operatera.

- Provjerite podržava li vaša SIM kartica usluge slanja kratkih poruka (SMS), usluge slanja multimedijskih poruka (MMS) i prijenos podataka.
- Ako imate novu SIM karticu, morate je prvo aktivirati (obično tako da je umetnete u telefon i obavite poziv). Nakon toga, umetnite je u kameru. Kada se SIM kartica prepozna, na zaslonu se pojavljuje status signala i naziv operatera.

#### **Upozorenje: SIM mora imati deaktiviran PIN kod i mora se aktivirati kod operatera**

Nakon otvaranja kamere nalazi se upravljačka ploča s 8 tipki.

# **KONTROLNE TIPKE**

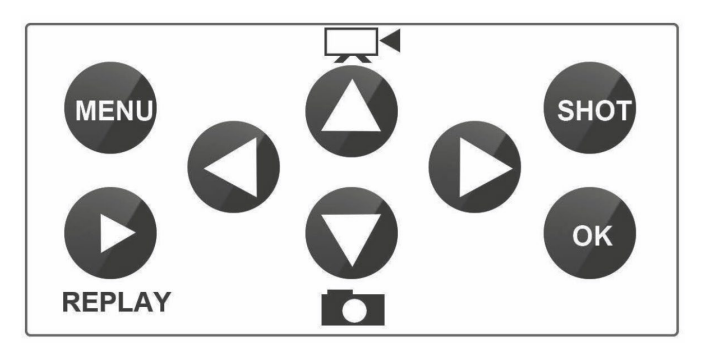

**Izbornik:** Pritisnite tipku MENU za otvaranje izbornika postavki.

**REPLAY:** Pritisnite ovu tipku za ulazak u replay način rada (reprodukcija).

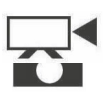

Pritisnite < za reprodukciju videa, pritisnite ponovo za zaustavljanje videa.

- : Prebacuje na način ručnog snimanja za video snimanje
- : Prebacuje na ručni način snimanja za slikanje.

SNIMAK (SHOT): Ručno snimanje videozapisa ili slika ovisno o odabranom načinu rada. Za prekid video snimanja pritisnite tipku SHOT. U načinu rada TEST možete pronaći najbolju lokaciju za kameru. Preporučujemo postavljanje kamere na visinu od 1-2 metra (3-6 stopa) iznad tla.

Pritisnite za prikaz IMEI (u TEST načinu rada)

#### **Ulazak u način rada ON**

Nakon završetka postavljanja, pomaknite prekidač u položaj ON za ulazak u automatski način rada. Indikator kretanja će treperiti crveno oko 5 sekundi i kamera će početi raditi. Čim osoba ili životinja uđe u vidno polje PIR senzora, kamera će odmah početi snimati fotografije ili video.

**• Upozorenje:** kako biste spriječili lažno aktiviranje uzrokovano temperaturom i smetnjama kretanja, nemojte usmjeravati kameru prema izvoru topline (npr. sunce, vrući kamen ili metal) ili granju i grančicama. Preporučujemo usmjeravanje kamere prema sjeveru i otvorenim prostorima bez izvora topline. Također uklonite sve grančice s područja oko kamere.

### **MMS POSTAVKE**

### **Konfiguracija**

Za postavljanje kamere potrebno je koristiti EVOLVEO Config alat koji je dostupan za preuzimanje na donjoj poveznici. Ovaj alat će stvoriti datoteku PARAMETER.DAT koju je potrebno spremiti na SD karticu uređaja. SD karticu s datotekom uvijek umetnite u isključeni uređaj, inače se postavke neće učitati.

Konfiguracijski softver je samo za MS Windows

#### **EVOLVEO Config je dostupan za preuzimanje ovdje:**

https://webftp.evolveo.com/ftp/digital\_camera/strongvision/strongvision-LTE/SW/

Raspakirajte datoteku EVOLVEO\_CONFIG.zip.

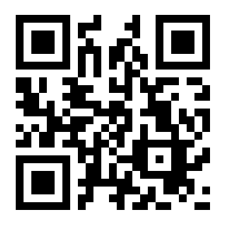

#### **Trebate li pomoć s postavljanjem?**

Skenirajte ovaj QR kod svojim mobilnim telefonom i bit ćete preusmjereni na naš video vodič.

### **MMS postavke**

#### **Automatski MMS način rada:**

U MMS kartici odaberite MMS ON, a zatim opciju "Auto" i kamera će vam ponuditi zadane postavke za vašeg operatera u sljedećim postavkama. MMS se naplaćuje prema tarifama vašeg operatera i obično je skuplja usluga od slanja e-pošte.

- Izaberite svoju zemlju
- Odaberite svog operatera
- Unesite telefonski broj primatelja u prazan okvir s desne strane.
- Ispunite email adresu za primanje fotografija. U ovoj postavci, poslani email se naplaćuje isto kao i MMS. Ako želite slati e-poštu koristeći podatkovni plan, idite na EMAIL karticu u EVOLVEO Config.

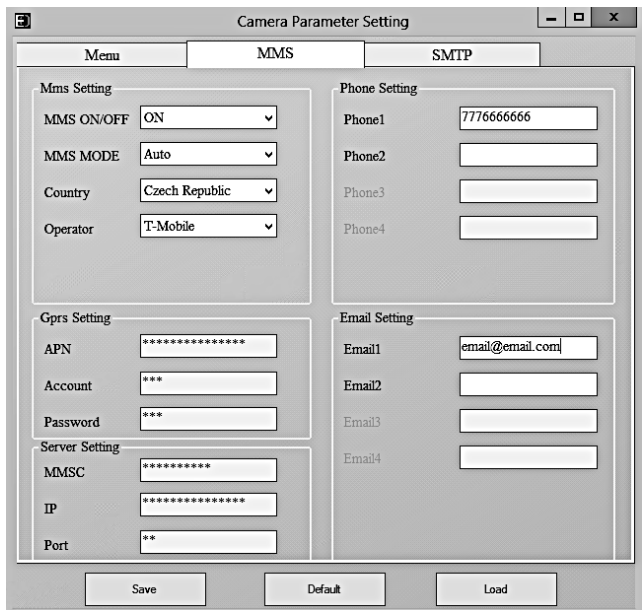

#### **Ručni MMS način rada:**

Ako informacije za odabir nisu konfigurirane, odaberite Ručni MMS način.

Kontaktirajte svog operatera i ručno unesite parametre potrebne za slanje MMS poruka: APN, račun, lozinku, MMSC, IP adresu poslužitelja i port. Nakon toga unesite telefonski broj, adresu e-pošte ili oboje, ovisno o tome gdje želite slati MMS poruke sa kamere.

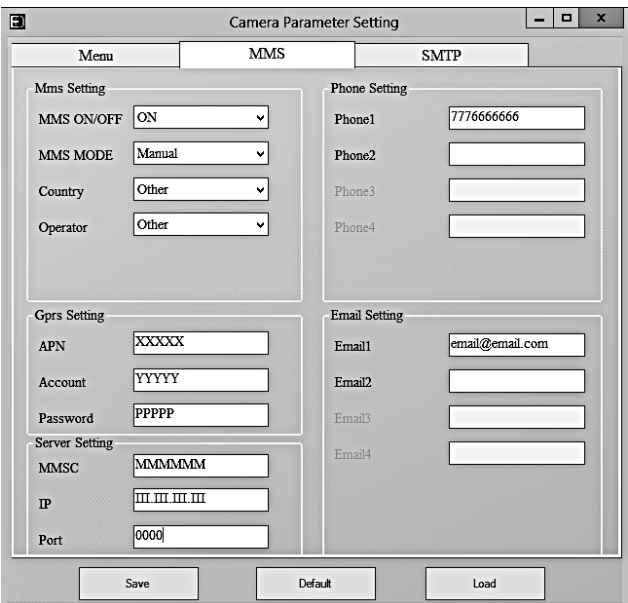

## **EMAIL POSTAVKE**

#### **1) EMAIL postavke:**

Ovakav način slanja fotografija naziva se i prijenos podataka. Trenutno je to vrlo popularan način jer se fotografija šalje s e-maila na e-mail i naplaćuju se samo podaci. Preporučene postavke prikazane su ispod teksta na slici iz EVOLVEO Config programa.

- a) SMTP: odaberite "ON"
- b) SMTP način rada: odaberite "AUTO"
- c) Država: odaberite "vašu državu"
- d) Odaberite svog operatera na primjer T-mobile

#### **2) GPRS postavke:**

Ako ste odabrali SMTP način rada "AUTO", ne morate ništa drugo postavljati. Ako ste unijeli postavku Manual EMAIL, ispunite prema podacima koje ste dobili od svog operatera.

#### **3) Postavke poslužitelja e-pošte:**

Preporučamo korištenje EVOLVEO poslužitelja e-pošte!

- a) Utipkajte: EVOLVEO
- b) Sljedeća postavka dogodit će se automatski nema potrebe ništa mijenjati.

#### **4) E-pošta primatelja**

Ispunite e-mail adrese na koje želite poslati snimljene fotografije.

**NAPOMENA:** Kamera šalje samo fotografije na adresu e-pošte. Ako ste postavili niz snimaka, uvijek šalje samo prvu fotografiju u nizu. Kvaliteta fotografija poslanih e-poštom uvijek je niža od kvalitete slika na SD kartici. 2G/GPRS je spor prijenos podataka, pa su slike u epošti smanjene. Kvaliteta poslanih slika može se postaviti u izborniku uređaja: Image Setting/Size.

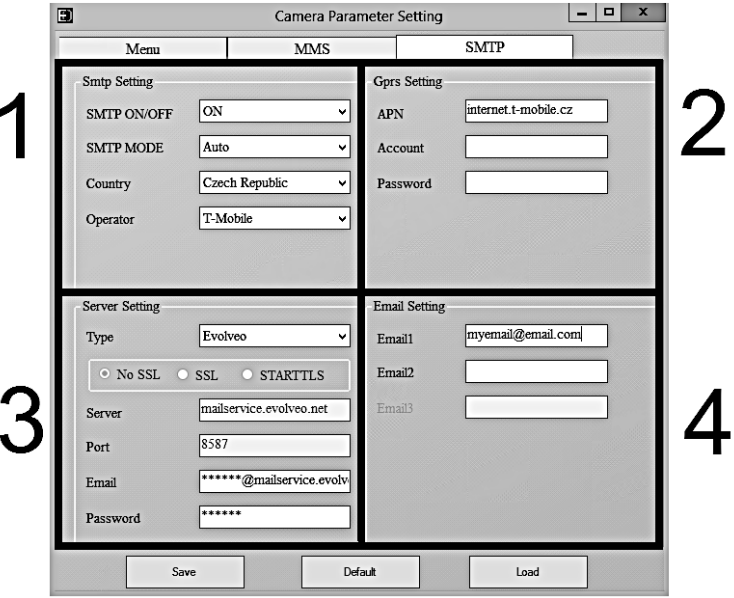

#### **Ručni SMTP način**

Ako informacije za odabir nisu konfigurirane, odaberite Ručni MMS način.

Korisnik se prvo mora obratiti operateru SIM kartice kako bi dobio i ispunio APN, račun, lozinku. Obratite se davatelju e-pošte za slanje za podatke o poslužitelju i priključku.

- g. Unesite adresu e-pošte za slanje.
- h. Unesite lozinku za adresu e-pošte za slanje s lijeve strane.
- i. Unesite adresu e-pošte za dostavu s desne strane.

#### **Spremite datoteku "Parameter.dat" na Micro SD karticu.**

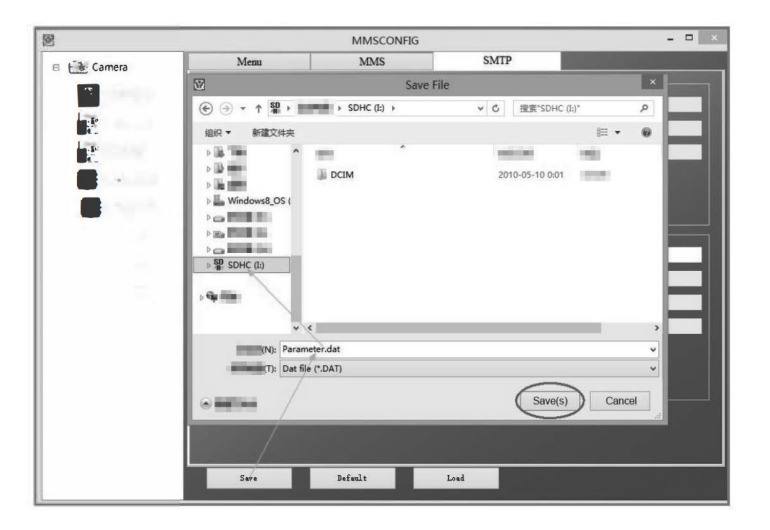

### **FTP postavke**

- 1. Otvorite Evolveo Config
- 2. Prebacite se na FTP karticu i prijeđite na lijevu stranu prozora.
- 3. Uključite FTP (ON)
- 4. Ispunite FTP adresu vašeg poslužitelja.
- 5. Odaberite port, prema zadanim postavkama, port 21.
- 6. Odaberite mapu u koju želite spremiti stavke.
- 7. Unesite podatke za prijavu.
- 8. U desnom dijelu prozora odaberite državu, odaberite svog operatera.
- 9. Ako je sve ispravno popunjeno, odaberite gumb "Spremi" (Save) na dnu i spremite datoteku parameter.dat na SD karticu.

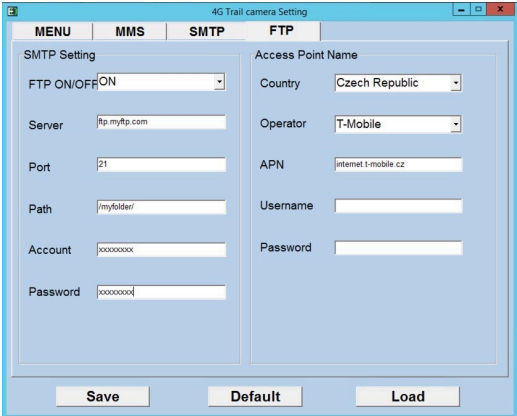

### **NAPREDNE POSTAVKE Izbornik**

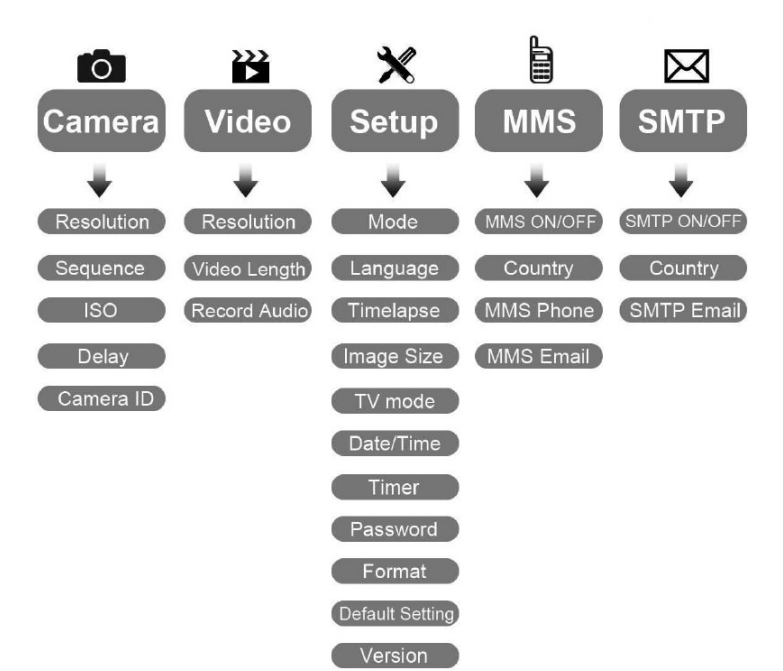

#### **Izbornik postavki kamere**

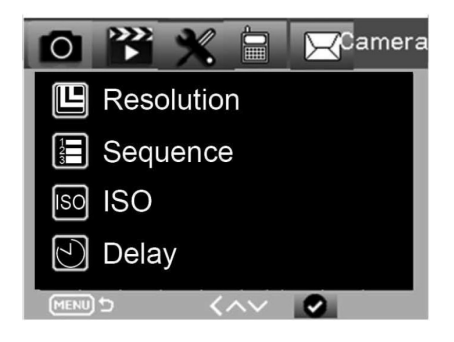

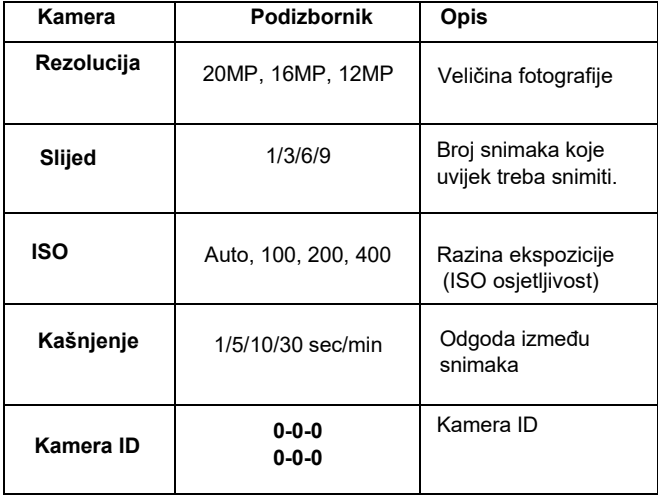

#### **Postavke snimanja videa**

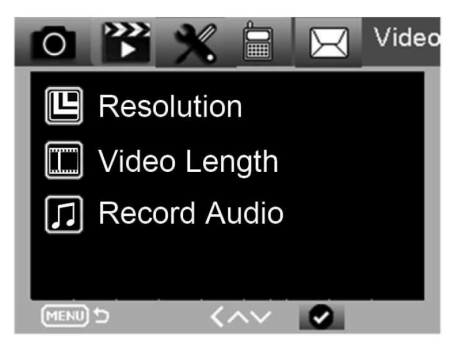

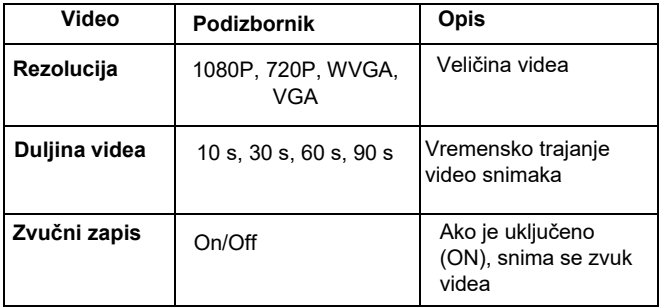

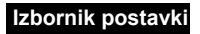

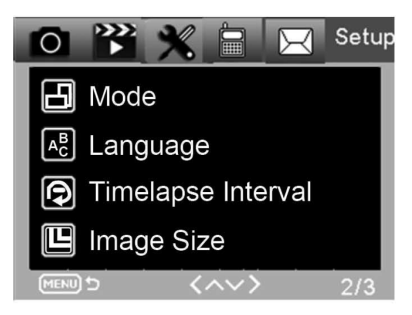

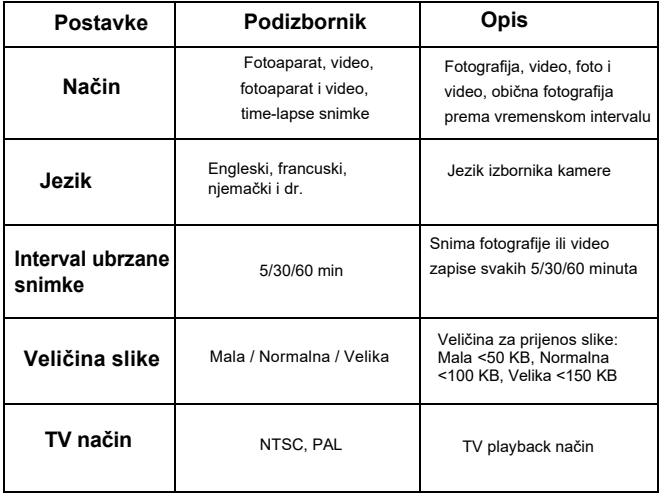

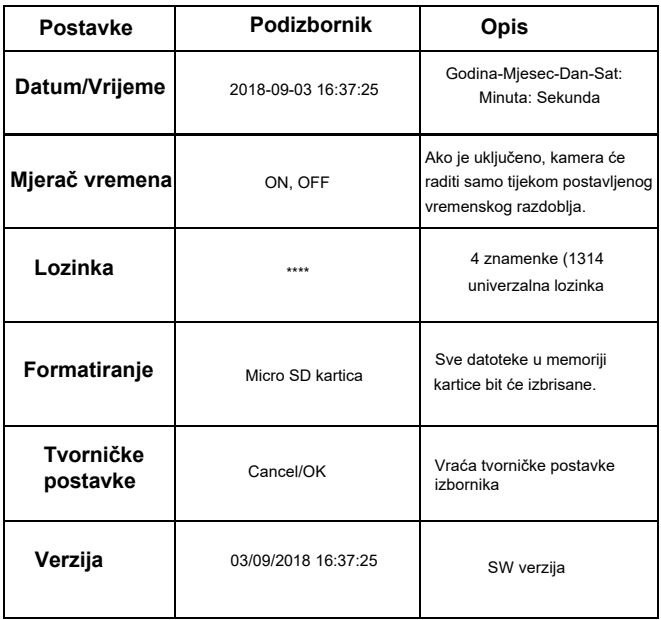

#### **MMS izbornik**

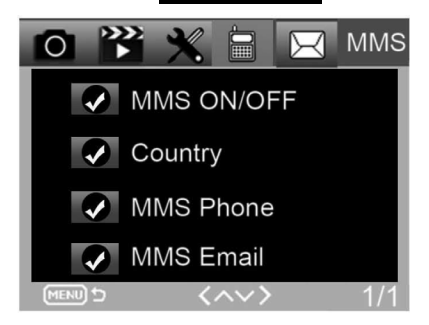

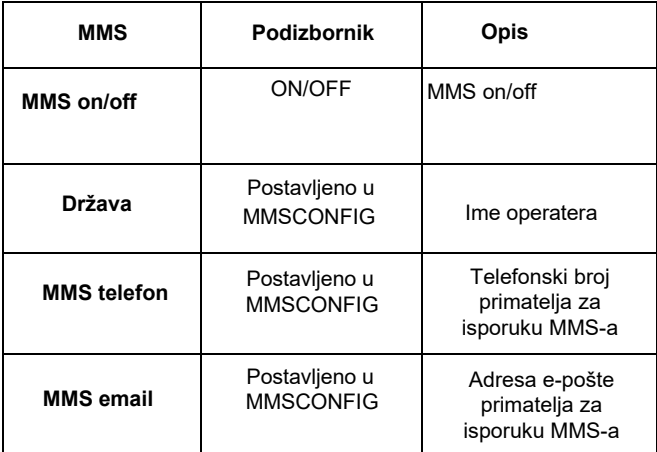

#### **SMTP izbornik**

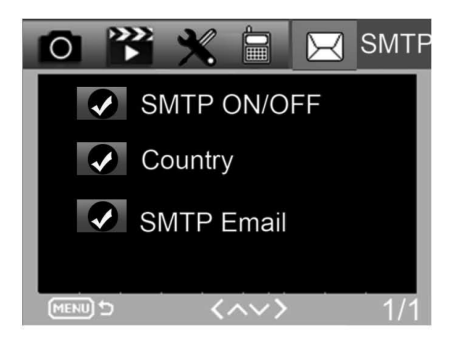

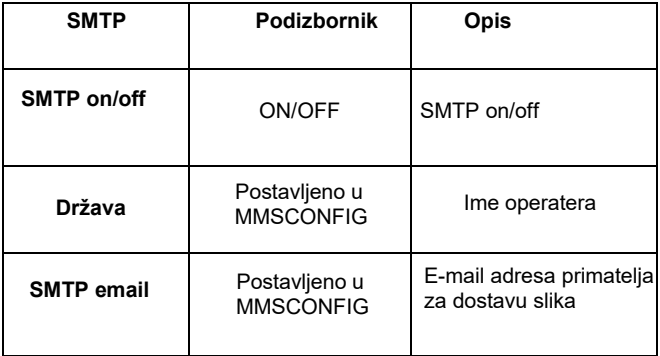

### **SMS naredbe**

Fotoaparatom se može daljinski upravljati pomoću SMS naredbi. Kreirajte novu SMS poruku na svom telefonu i unesite telefonski broj SIM kartice koja je umetnuta u kameru. Tijelo poruke mora sadržavati jednu od naredbi navedenih u sljedećoj tablici:

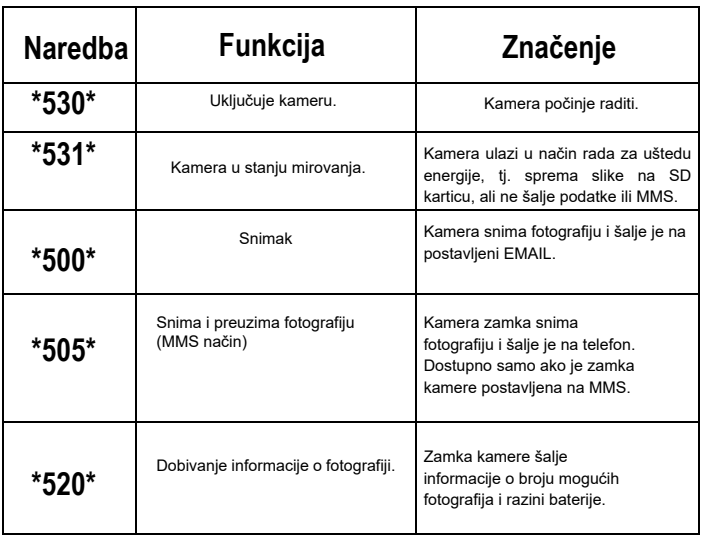

#### **SMS naredbe su sljedeće:**

# **RJEŠAVANJE PROBLEMA**

#### **Lovačka kamera nije snimila predmet interesa.**

- Provjerite PIR osjetljivost. U toplim okruženjima, postavite razinu senzora na "Nisko"; u hladnim okruženjima, postavite razinu senzora na "Visoko".
- Pokušajte postaviti kameru tako da nema izvora topline u njezinom vidnom polju.
- Ako postavite kameru blizu vode, ponekad razina vode može uzrokovati aktiviranje senzora i kada se na fotografijama ne pojavljuje subjekt.
- Pokušajte usmjeriti kameru iznad tla.
- Pokušajte postaviti lovačku kameru na čvrste i nepomične objekte, poput širokog drveća.
- Ako senzor pokreta detektira iznad IR pozadinskog osvjetljenja noću, smanjite postavku udaljenosti podešavanjem osjetljivosti senzora.
- Izlazak ili zalazak sunca mogu aktivirati senzor.
- Usmjerite kameru negdje drugdje.
- Ako se osoba/životinja kreće prebrzo, ona može nestati iz vidnog polja kamere prije snimanja fotografije. Pomaknite kameru više unazad ili je usmjerite u drugom smjeru.

#### **Kamera je prestala snimati fotografije.**

- Provjerite ima li mjesta na memorijskoj kartici. Ako je kartica puna, kamera prestaje snimati fotografije.
- Provjerite baterije kako biste bili sigurni da alkalne, NiMH ili litijeve baterije imaju dovoljno energije za napajanje kamere.
- Provjerite je li prekidač u položaju "Uključeno", a ne u položaju "Isključeno" ili "Test".
- Kada je funkcija MMS/SMTP uključena, kamera šalje fotografiju otprilike 1 minutu prije nego što snimi drugu fotografiju.
- Formatirajte memorijsku karticu prije prve uporabe.

#### **Domet bljeskalice tijekom noćnog snimanja ne ispunjava očekivanja.**

- 4 AA baterije nisu dovoljne za napajanje kamere za noćno gledanje. Umetnite 8 AA baterija kako biste osigurali njihov duži život.
- Provjerite jesu li baterije potpuno napunjene ili imaju li dovoljno energije.
- Visokokvalitetne 1,5 V NiMH ili litijeve punjive AA baterije mogu ponuditi puno bolji domet IR bljeskalice od alkalnih baterija.
- Za oštre, visokokvalitetne noćne slike, kameru postavite u tamno okruženje bez vidljivih izvora svjetlosti.
- Određeno okruženje (kao što su drveće, zidovi, tlo itd.) unutar dometa bljeskalice može pružiti bolje noćne snimke. Nemojte usmjeravati kameru na potpuno otvoreno područje gdje u dometu IR bljeskalice nema ničega što bi reflektiralo svjetlost. Usmjerite li svjetiljku u noćno nebo, nećete vidjeti ništa, baš kao ni kamera.

#### **Lovačka kamera snima fotografije, ali ih ne šalje na telefon/e-mail.**

- Ako odaberete ručni način rada, informacije koje unesete mogu biti netočne. Obratite se operateru svoje SIM kartice kako biste potvrdili da su svi podaci kao što su APN, poslužitelj i priključak točni.
- Ako prijeđete na MMS funkciju, telefonskom broju nije potrebno dodati međunarodni pozivni broj, samo unesite svoj telefonski broj.
- Ako prijeđete na SMTP funkciju, provjerite jesu li vaš poslužitelj epošte i priključak ispravni, neki će poslužitelji e-pošte označiti epoštu kao neželjenu poštu i odbaciti je. Možete pokušati pronaći svoju e-poštu u mapi SPAM ili kontaktirati prodavača i zamoliti ga da vam pošalje e-poštu da isprobate.

• Nemojte preimenovati datoteku "Parameter.dat", možete potvrditi svoj telefonski broj i e-poštu u izborniku kamere, spremite datoteku "Parameter.dat" u mapu za pokretanje na memorijskoj kartici, inače kamera neće moći prepoznati datoteku "Parameter.dat".

#### **Za više informacija i VIDEO VODIČE posjetite naš YouTube kanal: www.youtube.com/c/EvolveoEu**

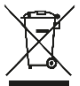

**Zbrinjavanje:**Simbol prekriženog spremnika na proizvodu, u literaturi ili na omotu znači da se u Europskoj uniji svi električni i elektronički proizvodi, baterije i akumulatori nakon isteka životnog vijeka moraju staviti u zasebno skladište. Ne bacajte ove proizvode u nerazvrstani komunalni otpad.

### $\epsilon$ **IZJAVA O SUKLADNOSTI**

Ovime tvrtka Abacus Electric, s.r.o. izjavljuje da je proizvod EVOLVEO StrongVision LTE u skladu s normama i propisima koji su relevantni za danu vrstu uređaja.

Cjeloviti tekst izjave o sukladnosti naći ćete na http://ft[p.evolveo.com/ce](http://ftp.evolveo.com/ce)

Copyright © Abacus Electric, s.r.o[. www.evolveo.com](http://www.evolveo.com/) [www.facebook.com/EvolveoCZ](http://www.facebook.com/EvolveoCZ)

Uvoznik Abacus Electric, s.r.o. Planá 2, 370 01, Česká republika

Proizvođač Naxya Limited No.5,17/F, Strand 50, 50 Bonham Strand, Sheung Wan, Hong Kong Proizvedeno u Kini

Sva prava pridržana. Dizajn i specifikacije mogu se promijeniti bez prethodne najave.